# Podręcznik Użytkownika platformy AnnotationHelper

# Spis treści

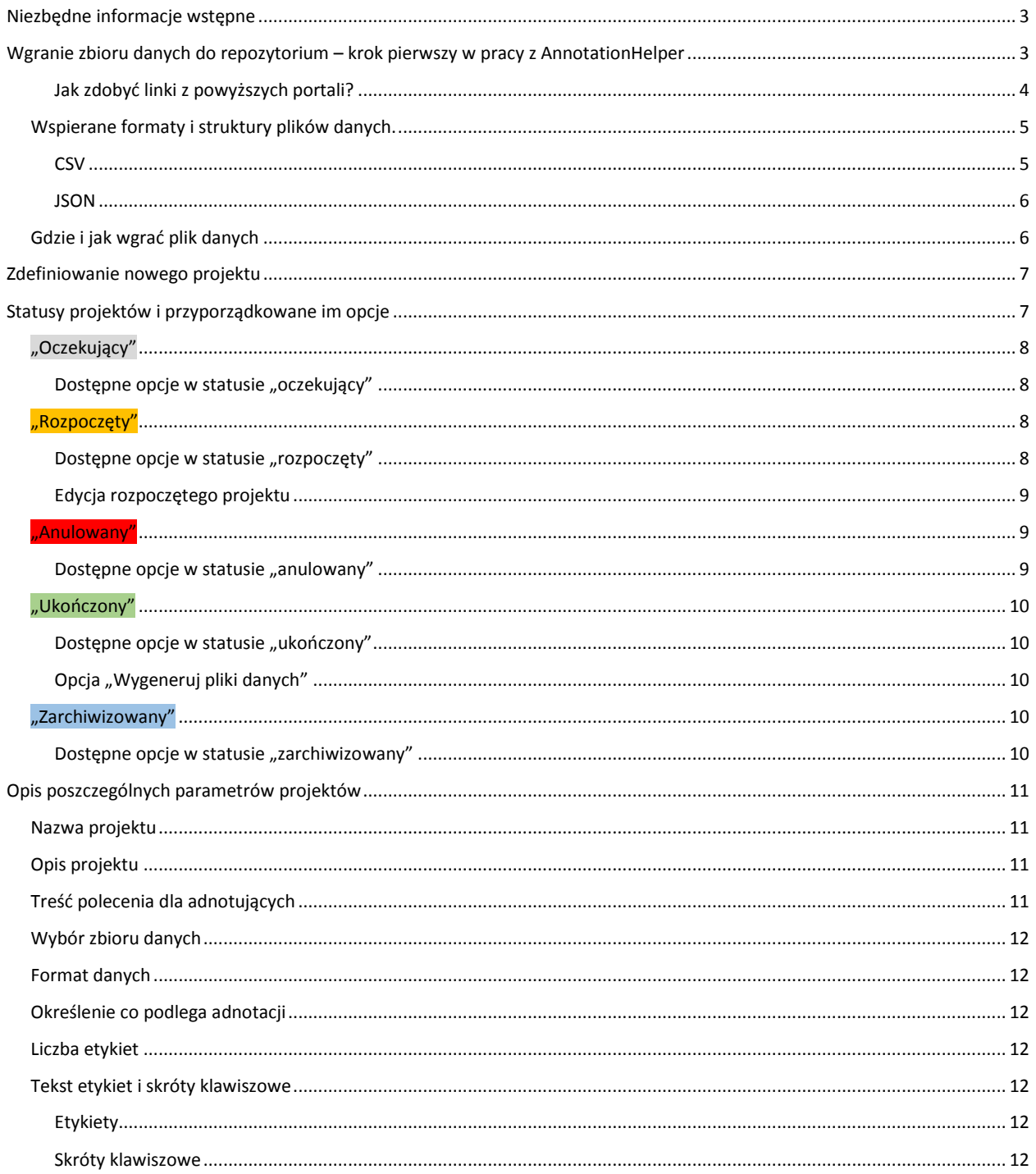

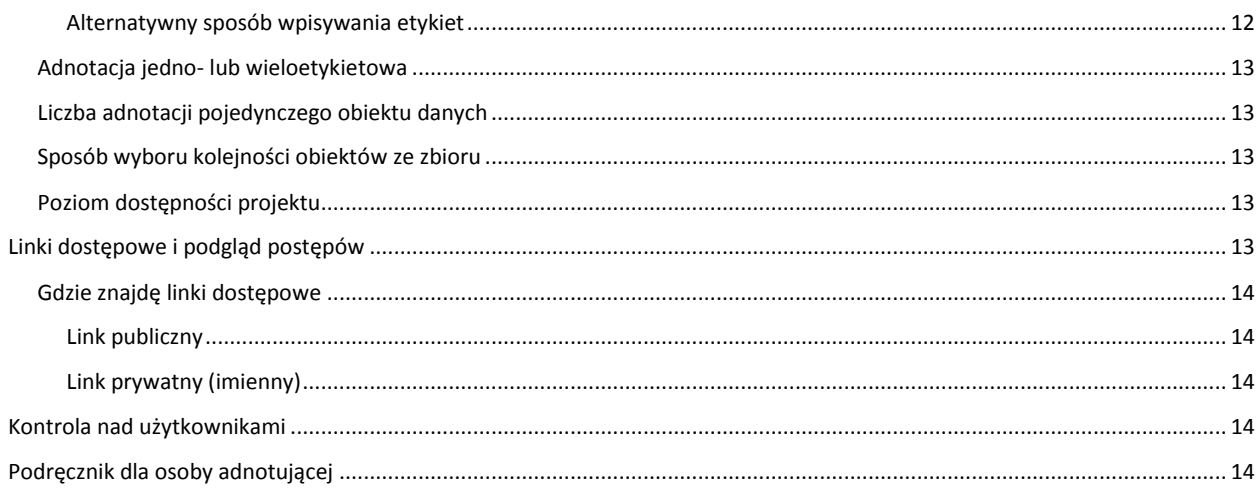

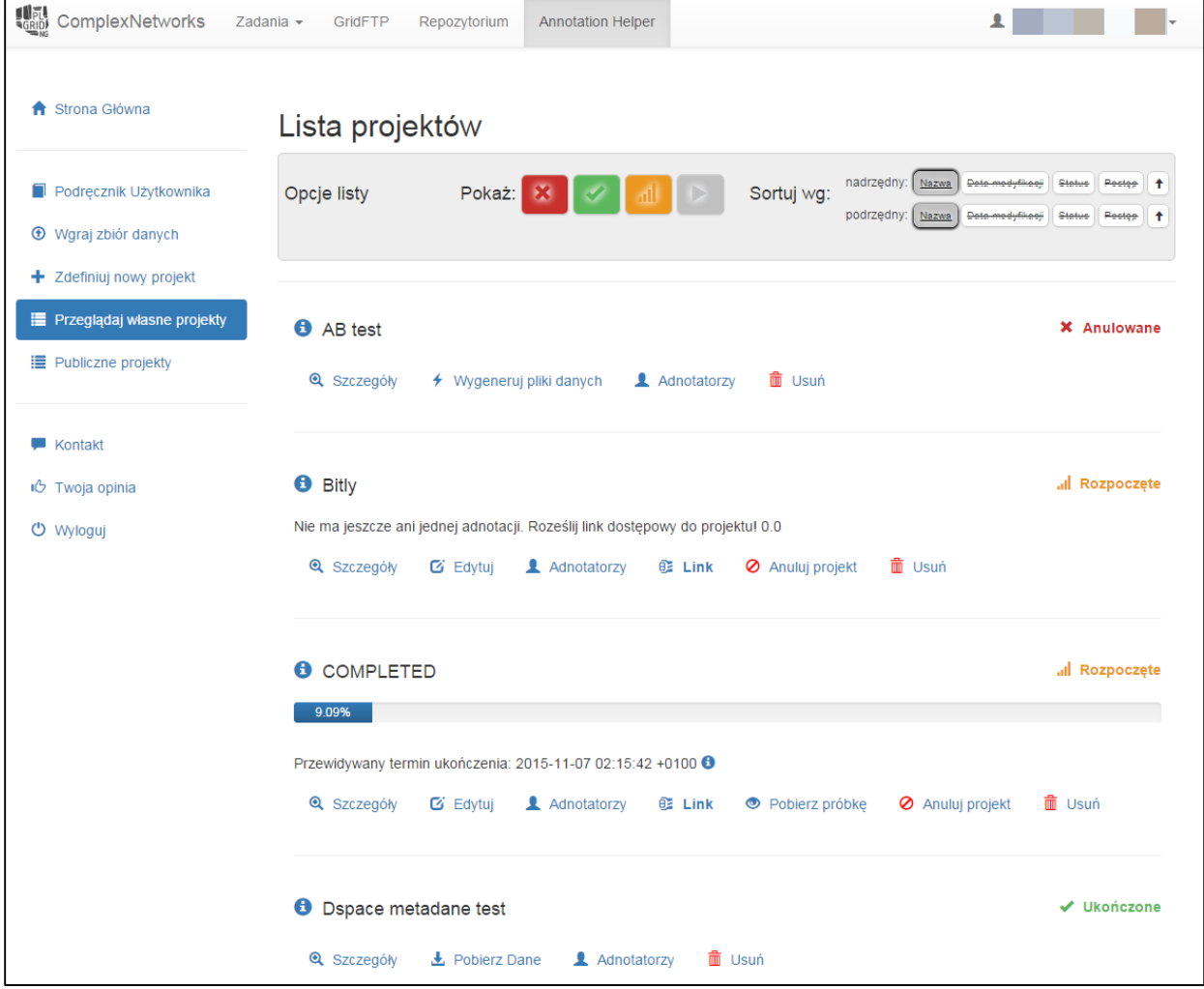

Rysunek 1: Podglądowy rysunek przedstawiający panel badacza (zalogowanego) w portalu AnnotationHelper wraz z już<br>zdefiniowanymi projektami

# <span id="page-2-0"></span>Niezbędne informacje wstępne

W ramach gridu dziedzinowego Complex Networks, zrealizowanego w ramach projektu PlGridNG, wspierane są trzy usługi:

- 1. Usługa syndykacji danych "Syndykacja" usługa wspierająca użytkowników w zbieraniu danych z Web 2.0
- 2. Usługa analiz danych tekstowych i sieciowych "Analizy"
- 3. Usługa udostępniania zbiorów danych "Repozytorium"

Platforma AnnotationHelper jest traktowana jako część usługi syndykacji danych, która zakłada, że użytkownicy (ludzie) są częścią Internetu. Na tej zasadzie ich wiedza jest również zasobem Internetu. Zbieranie adnotacji od użytkowników Internetu również jest zbieraniem danych z Internetu.

Celem AnnotationHelper jest wsparcie naukowców z różnych dziedzin w dokonywaniu adnotacji (etykietowaniu) multimedialnych zbiorów danych (kombinacja tekstu, obrazków, muzyki i video).

Przykładowe zastosowania to: etykietowanie zdjęć pobranych z mediów społecznościowych pod kątem ich treści, etykietowanie tekstów pod kątem ich wydźwięku, emocji w nich zawartych lub emocji wzbudzających, rozpoznawanie dźwięków w pliku muzycznym lub video i inne... Etykietowanie danych jest rzeczą niezbędna m.in. w trakcie tworzenia zbioru uczącego w nadzorowanym uczeniu maszynowym (ang. supervised machine learning).

Platforma ta jest ściśle związana z "Repozytorium", z którą wymienia dane. Z niej pobiera zbiór do przygotowania jego adnotacji, a po zakończeniu zwraca rozszerzony o adnotację zbiór z powrotem do repozytorium.

# <span id="page-2-1"></span>Wgranie zbioru danych do repozytorium – krok pierwszy w pracy z AnnotationHelper

Przedmiotem pracy z AnnotationHelper jest zbiór, zawierające dane do adnotacji. Mogą to być dane tekstowe, wizualne (obrazki, a dokładniej URI obrazka), dźwiękowe (URI plików dźwiękowych (MP3 albo OGG), lub url streamingu z portalu soundcloud.com), video (pliki video (MP4, OGG), lub streaming do video z portali youtube albo vimeo albo dailymotion).

Przykładowe linki:

Obraz:

[https://cn.plgrid.pl/repository/image/logo\\_PL\\_Grid-NG-45px.png](https://cn.plgrid.pl/repository/image/logo_PL_Grid-NG-45px.png)

Muzyka:

[https://w.soundcloud.com/player/?url=https%3A//api.soundcloud.com/tracks/71760739&auto\\_pl](https://w.soundcloud.com/player/?url=https%3A//api.soundcloud.com/tracks/71760739&auto_play=false&hide_related=false&show_comments=true&show_user=true&show_reposts=false&visual=true) [ay=false&hide\\_related=false&show\\_comments=true&show\\_user=true&show\\_repo](https://w.soundcloud.com/player/?url=https%3A//api.soundcloud.com/tracks/71760739&auto_play=false&hide_related=false&show_comments=true&show_user=true&show_reposts=false&visual=true) [sts=false&visual=true](https://w.soundcloud.com/player/?url=https%3A//api.soundcloud.com/tracks/71760739&auto_play=false&hide_related=false&show_comments=true&show_user=true&show_reposts=false&visual=true)

Video:

[https://youtu.be/wygy721nzRc,](https://youtu.be/wygy721nzRc) [https://vimeo.com/6864303,](https://vimeo.com/6864303)<http://dai.ly/x4mliz>

<span id="page-3-0"></span>Jak zdobyć linki z powyższych portali?

Soundcloud:

Pod wybranym utworem kliknij "Share", potem "Embed", skopiuj treść pola rozpoczynającego się od "<iframe", wynij treść atrybutu *src*

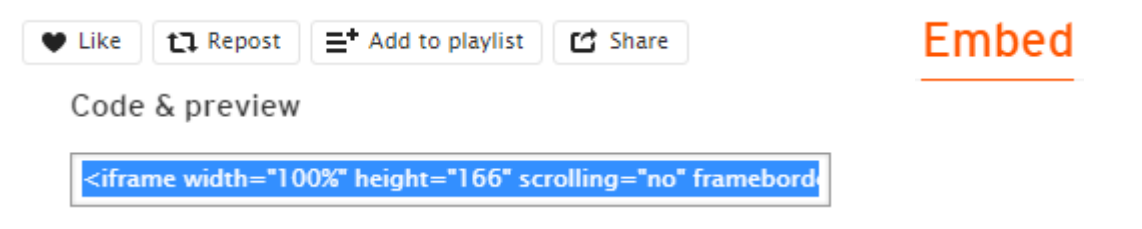

YouTube:

Na stronie pożądanego filmu kliknij w "Udostępnij", następnie jeszcze raz w "Udostępnij" poniżej pierwszego, skopiuj link

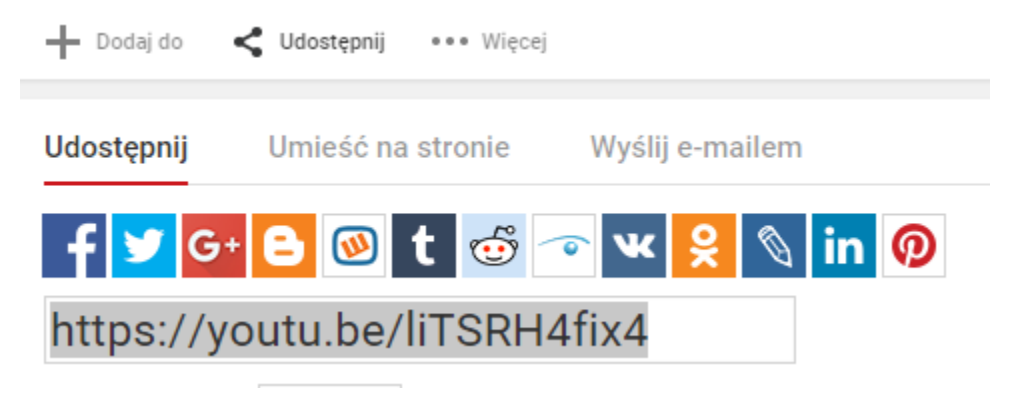

*Rysunek 2: fragment strony youtube.com*

Vimeo:

Kliknij w "papierowy samolocik" pod ikoną serca i zegara po prawej stronie filmu. Skopiuj link z okienka, które się pojawiło.

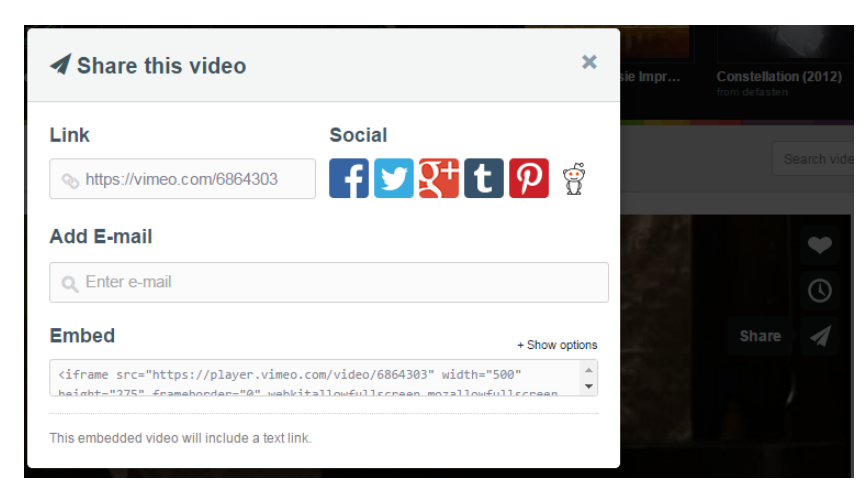

*Rysunek 3 fragment strony vimeo.com*

#### Dailymotion:

#### Poniżej filmu kliknij w "Eksport" i skopiuj Permalink.

Info Eksport Dodaj do Playlisty Permalink http://dai.ly/x4mliz

#### *Rysunek 4: fragment strony dailymotion.com*

Możliwe jest wybranie dowolnej kombinacji powyższych mediów. Można poddawać adnotacji np. muzyki i tekstu, obrazu i muzyki, tekstu i video. Można również poddać adnotacji trzy i cztery z powyższych elementy na raz.

#### <span id="page-4-0"></span>Wspierane formaty i struktury plików danych.

AnnotationHelper jest kompatybilny z dwoma formatami plików: CSV i JSON.

#### <span id="page-4-1"></span>**CSV**

W przypadku wgrania do AnnotationHelper zbioru danych w formacie CSV obligatoryjny jest nagłówek, a w nim przynajmniej jedna z nazw kolumn *text*, *img\_url, music\_url, video\_url, przy czym wielkość znaków nie gra roli*.

Kolumny te jest traktowana jako źródło danych, które mogą być poddane adnotacji.

Domyślnym separatorem jest średnik ";", inne możliwe to: przecinek, znak tablulacji (TAB), spacja. Teksty, które w swojej treści posiadają znaki będące również separatorem (np. średnik) muszą być objęte cudzysłowami. Najlepiej, aby każdy tekst był objęty cudzysłowami.

#### AnnotationHelper zwróci błąd, jeśli:

- Zawartość zbioru nie jest kompatybilnym plikiem CSV
	- o Brak nagłówka,
	- o Różna liczba kolumn w poszczególnych wierszach
	- o Teksty zawierające znak będący separatorem nie oznaczone dodatkowymi cudzysłowami.
	- o Zawartość pola img\_url niebędąca popranym URI
- Zbiór danych zawiera więcej niż 10000 porcji danych
- Zbiór zawiera znaki, które uniemożliwiają wczytanie go do natywnych bibliotek języka ruby. Pliki powinny być zgodne z kodowaniem UTF-8.

#### Przykładowy zbiór CSV:

#### *Attr1;text;Atr3;video\_url*

*cokolwiek;"Krótki tekst objęty cudzysłowiem ; średnik tu nic nie psuje";cokolwiek2;http://dai.ly/x4mliz cokolwiek3;Dwa słowa;cokolwiek4;https://vimeo.com/6864303* więcej o csv na: [https://pl.wikipedia.org/wiki/CSV\\_%28format\\_pliku%29](https://pl.wikipedia.org/wiki/CSV_%28format_pliku%29)

#### <span id="page-5-0"></span>**JSON**

W przypadku zbioru danych w formacie JSON zakłada się, że zbiór to tablica zawierająca obiekty, z których każdy zawiera atrybut co najmniej jeden z atrybutów: *text*, *img\_url, music\_url, video\_url*, przy czym ostatnie trzy mogą wystąpić w jednym z dwóch miejsc w obiekcie:

- 1. bezpośrednio jako atrybut obiektu: [ {"text": "Poddaj mnie adnotacji", "img\_url": "http://link.do.obrazka"} ]
- 2. Jako atrybut obiektu nazwanego "other details", zgodnie ze schematem obowiązującym w usłudze syndykacji treści web 2.0, będącej częścią gridu Complex Networks. [ {"text": "Poddaj mnie adnotacji", "other\_details": {"img\_url": "http://link.do.obrazka"}} ]

Uwagi dotyczące opisu:

- 1. W tablicy może się znajdować maksymalnie 10000 obiektów do adnotacji
- 2. Obiekty znajdujące się w tablicy mogą zawierać inne atrybuty. Nie zostaną one utracone w procesie adnotacji, zostaną one rozszerzone o dodatkowy atrybut zawierający wyniki adnotacji.

AnnotationHelper zwróci błąd, jeśli:

- Zawartość zbioru nie jest kompatybilnym plikiem JSON
	- o Złe formatowanie
- Zbiór danych zawiera więcej niż 10000 obiektów danych
- Zbiór zawiera znaki, które uniemożliwiają wczytanie go do natywnych bibliotek języka ruby. Pliki powinny być zgodne z kodowaniem UTF-8.

Przykładowy zbiór w formacie JSON:

```
\lceil
```
{"text": "To jest przykładowy tekst", "video\_url":"", "inny\_atrybut": "wartość atrybutu"},

```
{"inny_atrybut": "wartość", "text": "To jest drugi tekst", "video_url": "", "inny_atrybut": "wartość 
atrybutu"}
```
 $\mathbf{I}$ 

Więcej o json na: <https://pl.wikipedia.org/wiki/JSON>

## <span id="page-5-1"></span>Gdzie i jak wgrać plik danych

Pliki danych, które następnie mają być użyte przez AnnotationHelper, w pierwszej kolejności należy wgrać do usługi udostępniania zbiorów danych (Repozytorium), która również jest częścią gridu dziedzinowego Complex Networks. Formularz do wgrywania zbiorów danych jest dostępny pod adresem https://cn.plgrid.pl/repositoryui/.

Proszę postępować zgodnie z instrukcjami na tamtej stronie.

Uwaga! Pliki (wynikowe) z adnotacji w platformie AnnotationHelper będą przekazywane do usługi udostępniania.

# <span id="page-6-0"></span>Zdefiniowanie nowego projektu

Pod adresem<http://cn.plgrid.pl:3000/research/new> (po zalogowaniu przez OpenId) dostępny jest formularz konfigurowania nowych projektów. Link do tego formularza można również znaleźć w menu AnnotationHelper po zalogowaniu.

Dokładny opis poszczególnych parametrów został zamieszczony w [dalszej części](#page-10-0) tego podręcznika oraz przy tych parametrach na stronie internetowej. Aby przeczytać opis należy najechać myszą na ikonę z literką i (jak informacja), a wtedy wyświetli się chmurka (ang. tooltip).

\* Czy udostępnić użytkownikowi przycisk "Pomiń"? **+** 

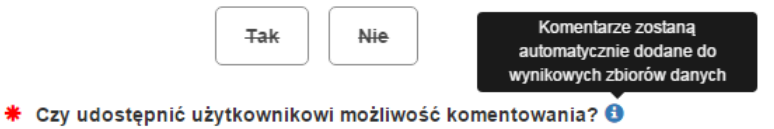

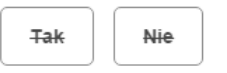

W czasie definiowania projektu można w dowolnej chwili zapisać postęp klikając w guzik "zapisz". W dowolnej chwili można edytować nierozpoczęty projekt wybierając go z listy dostępnej pod "Przeglądaj projekty" w menu. Aby rozpocząć badanie wciśnij "Zapisz i uruchom" z poziomu konkretnego formularza.

Każdy projekt w AnnotationHelper może posiadać jeden z czterech statusów: Oczekujący, Rozpoczęty, Ukończony, Anulowany. Możliwe jest jeszcze usunięcie

# <span id="page-6-1"></span>Statusy projektów i przyporządkowane im opcje

Każdy projekt ma w danej chwili jeden z następujących statusów:

- **Oczekujący**
- Rozpoczęty
- Ukończony
- Zarchiwizowany
- Anulowany
- Usunięty

Na rysunku poniżej pokazano jak projekty/badania mogę zmieniać status wewnątrz

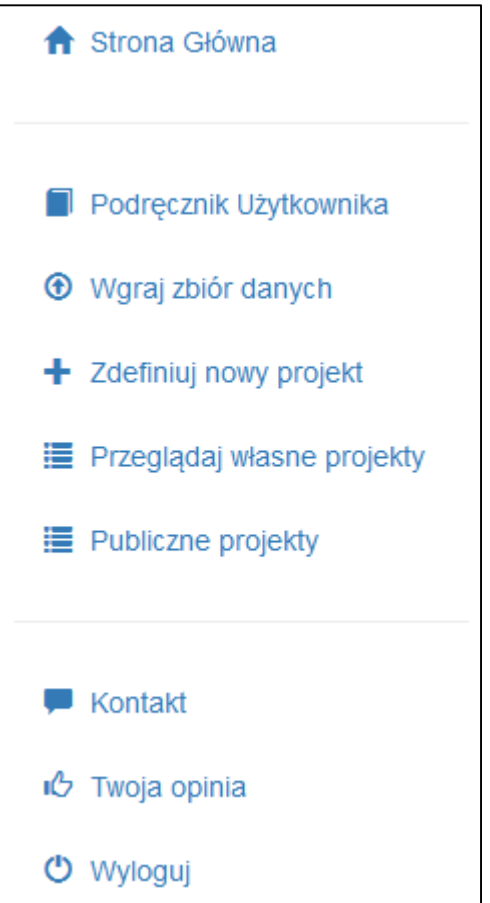

*Rysunek 5: menu AnnotationHelper*

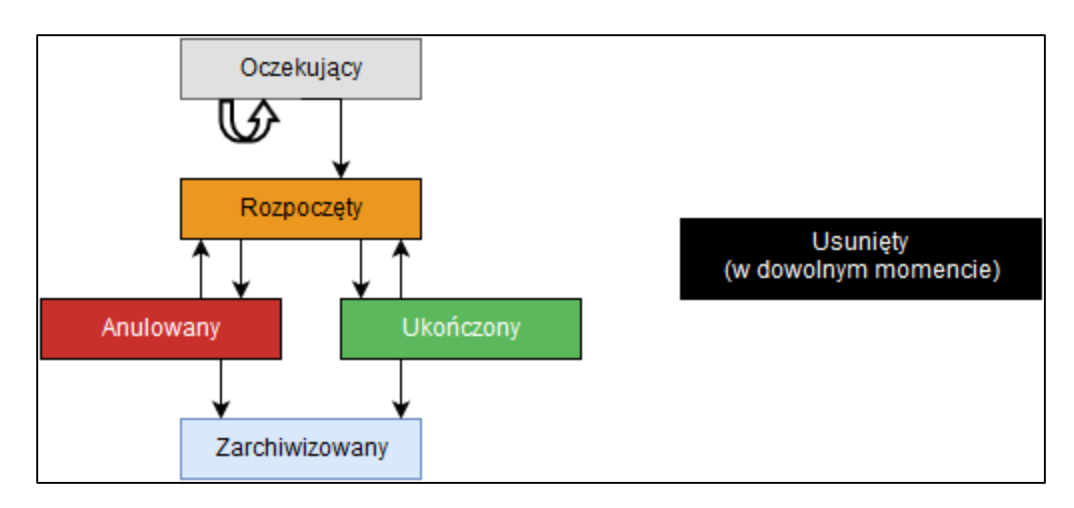

*Rysunek 6: Diagram stanów projektów w AnnotationHelper*

#### <span id="page-7-0"></span>"Oczekujący"

Jest to projekt, który jest w trakcie konfigurowania. Projekt ma status oczekujący po tym jak zleceniodawca poda przynajmniej nazwę projektu i wciśnie guzik  $\parallel$  zapisz Konfiguracje

#### <span id="page-7-1"></span>Dostępne opcje w statusie "oczekujący"

Dostępne są trzy opcje dla projektów oczekujących: można podejrzeć ich szczegóły, edytować i usunąć.

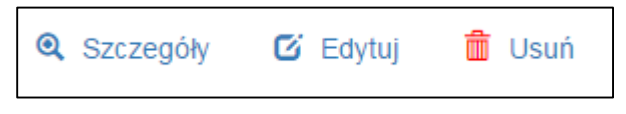

*Rysunek 7: dostępne opcje oczekujących projektów*

#### <span id="page-7-2"></span>"Rozpoczęty"

Projekt rozpoczęty to taki, który został zatwierdzony przez zleceniodawcę poprzez kliknięcie w guzik

Zatwierdź i Uruchom ▶ , konfiguracja przeszła pomyślnie walidację, pożądany zbiór danych został pomyślnie wczytany do systemu z repozytorium. Od tej chwili zleceniodawca ma dostęp do specjalnych linków umożliwiających dostęp do adnotacji w ramach tego projektu. Linki te może rozesłać do pożądanych osób. Jeśli zleceniodawca podczas konfiguracji oznaczył projekt jako publiczny, to od tej chwili projekt będzie również widoczny dla wszystkich (również dla osób niezarejestrowanych) w zakładce "Publiczne projekty".

#### <span id="page-7-3"></span>Dostępne opcje w statusie "rozpoczęty"

Poza szczegółami, edycją i usunięciem, zleceniodawca projektu może również:

- 1. Podglądać aktywność osób adnotujących,
- 2. skopiować wspomniany link dostępowy,
- 3. pobrać próbkę danych w tym samym formacie co ostateczny zbiór, który będzie dostępny po zakończeniu badania (np. do wstępnych testów programów, które zleceniodawca ma zamiar użyć zbiór z adnotacjami)
- 4. anulować projekt.

Jeśli projekt osiągnął kilka procent ukończenia, wtedy pojawia się pasek postępu oraz szacowany termin ukończenia.

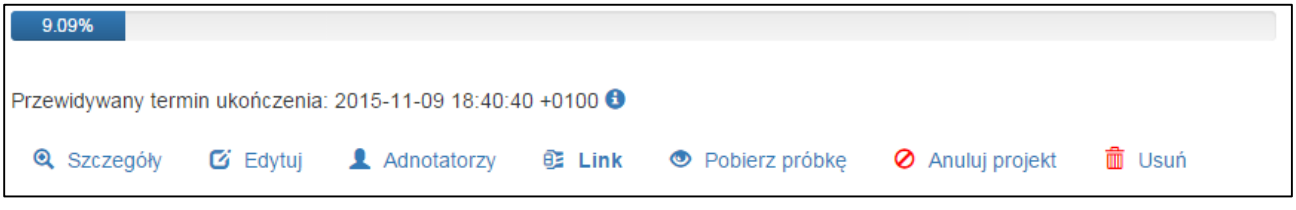

*Rysunek 8: Dostępne opcje rozpoczętych projektów oraz dodatkowe kontrolki*

#### <span id="page-8-0"></span>Edycja rozpoczętego projektu

System AnnotationHelper pozwoli na edycję tylko niektórych parametrów konfiguracyjnych badania:

- słowny opis badania,
- treść polecenia
- skróty klawiszowe etykiet
- sposób wybierania kolejności treści do adnotacji
- ręczne dodanie kont adnotatorów i (automatyczne) wygenerowanie dla nich linków dostępowych.

#### <span id="page-8-1"></span>"Anulowany"

Projekt staje się anulowanym po kliknięciu w opcję "anuluj projekt" oraz potwierdzeniu tej chęci za pośrednictwem okienka, które się pojawi. Od tej chwili adnotujący stracą dostęp do projektu oraz pojawią się nowe opcje w pasku opcji.

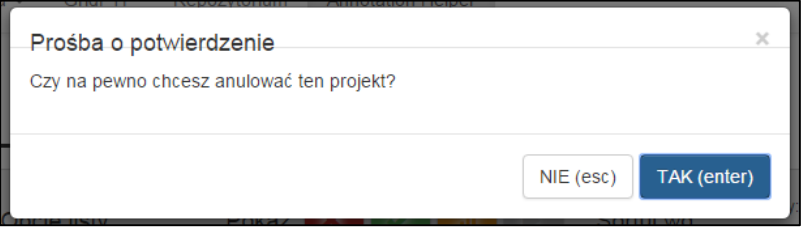

#### *Rysunek 9:Okienko potwierdzenia chęci anulowania projektu*

Anulowanie projektu to akcja, którą wybierze zleceniodawca widzący, że poziom adnotacji jest wg niego/niej wystarczający lub aktywność adnotatorów zanikła, co nie daje szans na dokończenie adnotacji. Po anulowaniu adnotacji istnieje możliwość pobrania zaadnotowanej części zbioru.

#### <span id="page-8-2"></span>Dostępne opcje w statusie "anulowany"

W tym statusie pojawiają się dwie nowe opcje: Wygeneruj pliki danych oraz Wznów projekt. Wznowienie oczywiście przeniesie projekt w stan "rozpoczęty". Wygenerowanie plików działa tutaj tak samo jak przy statusie ["ukończony"](Ukończony#_). Opcja ta jest możliwa tylko gdy projekt przekroczy 10% ukończenia.

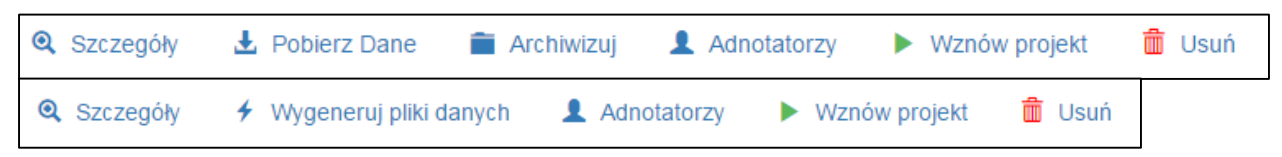

*Rysunek 10: dostępne opcje anulowanego projektu i po wygenerowaniu (docelowych) plików danych*

#### <span id="page-9-0"></span>"Ukończony"

Projekt nabiera ten status po uzyskaniu odpowiedniej liczby adnotacji zależnej od parametru [Liczba](#page-12-5)  [adnotacji pojedynczego obiektu danych](#page-12-5) oraz wielkości zbioru. Istnieje możliwość powrotu do statusu rozpoczęty. Stanie się to wtedy, kiedy zleceniodawca z poziomu podglądu adoratorów stwierdzi wyraźną fałszywość adnotacji jednego z nich i postanowi skasować je z projektu. Wtedy ktoś inny będzie miał szansę wprowadzenia brakujących adnotacji.

#### <span id="page-9-1"></span>Dostępne opcje w statusie "ukończony"

Projekt w statusie ukończony ma podobne opcje jak w przypadku projektów anulowanych. Po wygenerowaniu plików danych w miejsce opcji "wygeneruj..." pojawia się opcja pobrania danych.

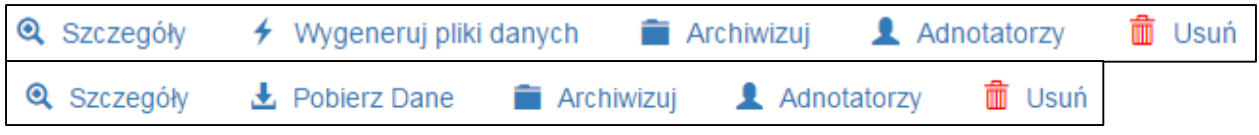

*Rysunek 11: dostępne opcje ukończonego projektu przed i po wygenerowaniu (docelowych) plików danych*

#### <span id="page-9-2"></span>Opcja "Wygeneruj pliki danych"

Wygenerowanie plików danych polega na agregacji odpowiedzi adnotatorów, utworzeniu pliku z tych danych, wgranie pliku do repozytorium jako kolejny plik w tzw. Itemie repozytorium dspace.

#### <span id="page-9-3"></span>"Zarchiwizowany"

Projekt przechodzi w stan zarchiwizowany po wybraniu takiej opcji przez użytkownika, lub po interwencji administratora. Archiwizowanie zbiorów danych pozwala na szybsze działanie systemu, dlatego zaleca się archiwizować swoje projekty po ich zakończeniu.

#### <span id="page-9-4"></span>Dostępne opcje w statusie "zarchiwizowany"

Po archiwizacji projekt traci większość opcji. Można wciąż usunąć całą treść oraz pobrać wynikowy plik z danymi. Dane pobierane są z repozytorium za pośrednictwem AnnotationHelper.

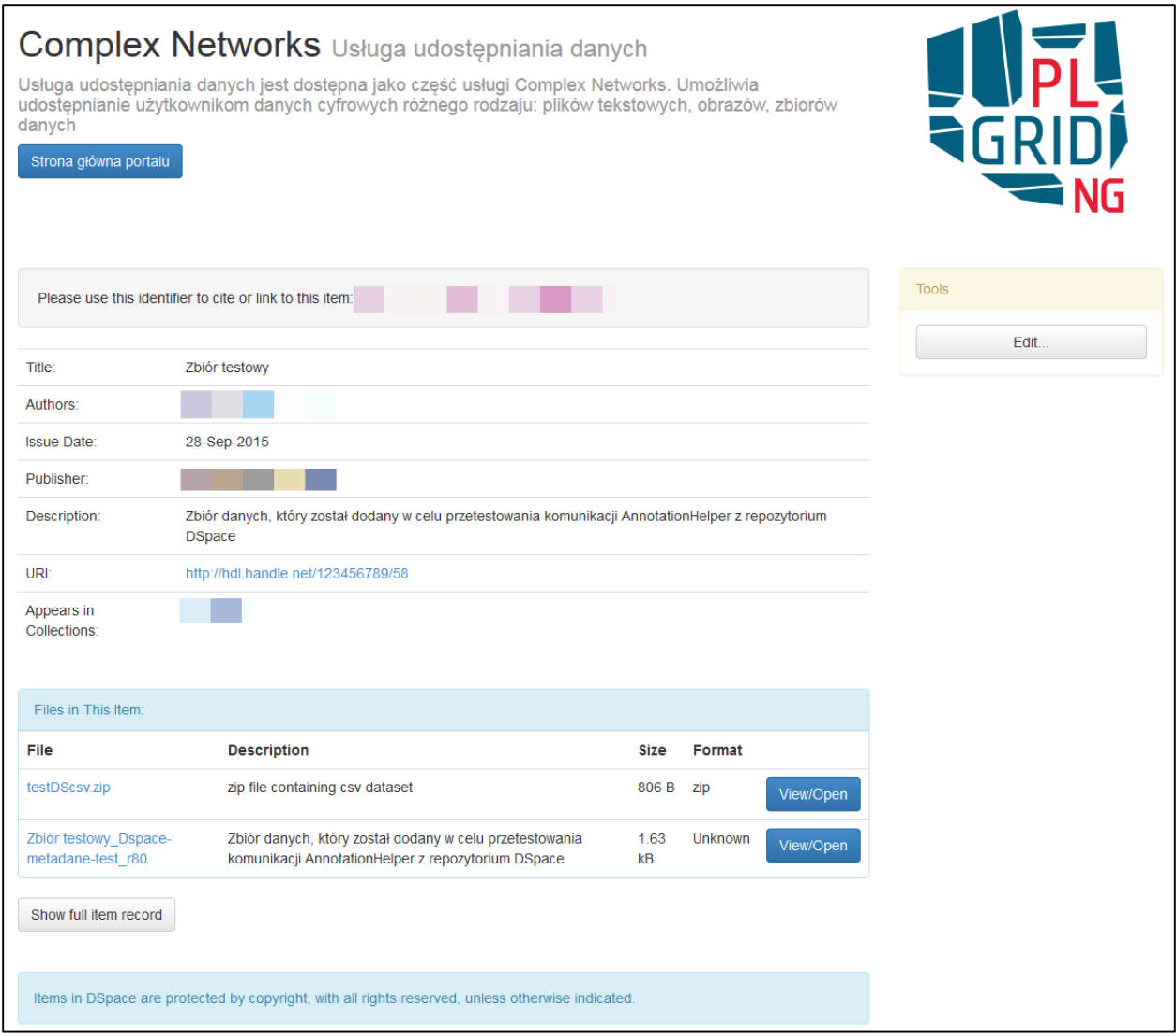

*Rysunek 12: Strona pokazująca zawartość tzw. Itema. W polu Files in This Item widać dwa pliki. Pierwszy zawierający zbiór do adnotacji, a drugi plik to już zaadnotowany zbiór, który został dodany przez system AnnotationHelper.*

# <span id="page-10-0"></span>Opis poszczególnych parametrów projektów

#### <span id="page-10-1"></span>Nazwa projektu

Nazwy projektów pozwalają w łatwy sposób odróżnić jeden od drugiego. W przypadku projektów publicznych pomagają zainteresować odwiedzających stronę do poświęcenia swojego czasu na adnotację danego projektu.

#### <span id="page-10-2"></span>Opis projektu

Podobnie jak nazwa, ale pozwala na zapis dłuższej treści.

## <span id="page-10-3"></span>Treść polecenia dla adnotujących

Domyślne polecenia jakie zobaczy adnotator to: "Dokonaj adnotacji treści korzystając z poniższych etykiet!". Jeśli życzysz sobie, możesz wpisać inną treść.

## <span id="page-11-0"></span>Wybór zbioru danych

AnnotationHelper wyświetli wszystkie zbiory dodane do repozytorium z zaznaczeniem opcji oznaczającej chęć użycia zbioru w tym systemie. Z wyświetlonych można wybrać dokładnie jeden. Repozytorium umożliwia dodanie kilku plików na raz, ale adnotacji będzie poddany tylko jeden- pierwszy dodany.

#### <span id="page-11-1"></span>Format danych

Zleceniodawca może pomóc systemowi w detekcji formatu danych oznaczając wprost, czy jest to JSON, czy CSV.

## <span id="page-11-2"></span>Określenie co podlega adnotacji

Adnotacji może podlegać tekst, obrazki, dźwięki/muzyka i film oraz dowolne kombinacje powyższych.

#### <span id="page-11-3"></span>Liczba etykiet

Zaznacz spośród jakiej liczby etykiet adnotatorzy będą wybierać.

#### <span id="page-11-4"></span>Tekst etykiet i skróty klawiszowe

#### <span id="page-11-5"></span>Etykiety

Ten parametr należy do najważniejszych. Wpisuje się tu etykiety, spośród których wybierać będą adnotatorzy.

#### <span id="page-11-6"></span>Skróty klawiszowe

W celu ułatwienia adnotacji, zwłaszcza w przypadku małej liczby etykiet (np. 3), warto jest zdefiniować skróty klawiszowe, które zaznaczą daną etykietę. Kontrolka skrótu klawiszowego działa inaczej niż pozostałe, gdyż wyświetlać ona będzie nie tradycyjny tekst, tylko kombinację wciśniętych klawiszy, np. zamiast wykrzyknika '!' zobaczymy shift+1. Nie wszystkie skróty są dozwolone. Jeśli po wciśnięciu klawiszy wpis w kontrolce się nie zmienił, to jest to znak, że dany skrót jest niedoswolony.

#### <span id="page-11-7"></span>Alternatywny sposób wpisywania etykiet

W przypadku większej liczby etykiet wygodniejszym sposobem podania ich jest kliknięcie "Wprowadź...", co spowoduje otwarcie osobnego okna, w które można wkleić etykiety jedna pod drugą. Po wciśnięciu

klawisze zatwierdź klawisza okno się zamknie, a etykiety zostaną wpisane w odpowiednie pola.

#### 

Wprowadź w alternatywny sposób

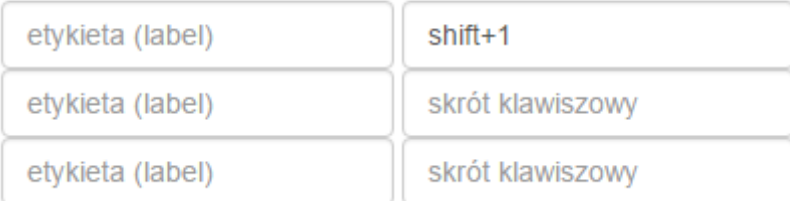

*Rysunek 13: Kontrolka etykieta | skrót klawiszowy, element konfiguracji projektu*

## <span id="page-12-5"></span><span id="page-12-0"></span>Adnotacja jedno- lub wieloetykietowa

Przy adnotacji jednoetykietowej każdemu obiektowi danych przypisywana jest dokładnie jedna etykieta ze wszystkich możliwych.

Przy adnotacji wieloetykietowej możliwa jest dowolna kombinacja zaznaczeń etykiet.

## <span id="page-12-1"></span>Liczba adnotacji pojedynczego obiektu danych

Dobrą praktyką ręcznego etykietowania / adnotowania danych jest adnotacja każdego obiektu danych przez więcej niż jedną osobę. Wybierając wartość tego parametru na na przykład 3 spowoduje, że do ukończenia projektu każdy obiekt danych będzie musiał być zaadnotowany 3 razy.

# <span id="page-12-2"></span>Sposób wyboru kolejności obiektów ze zbioru

AnnotationHelper pozwana na wybór trzech sposobów wybierania danych do adnotacji:

- 1. wg kolejności od najrzadziej adnotowanych
- 2. wg kolejności od najczęściej adnotowanych
- 3. wg kolejności wystąpienia w zbiorze

Wybranie pierwszej opcji spowoduje równomierną adnotację wszystkich obiektów. Wybranie drugiej spowoduje szybkie osiąganie minimalnej liczby adnotacji poszczególnych obiektów. Wybranie trzeciej opcji da zbliżony efekt jak w drugiej. Różnice pojawią się głównie w sytuacjach kasowania adnotacji podejrzanych adnotatorów przez zleceniodawcę.

## <span id="page-12-3"></span>Poziom dostępności projektu

W AnnotationHelper wyróżnia się trzy poziomy dostępności projektu:

- 1. Publiczny
- 2. Prywatny
- 3. Chroniony

Do publicznych projektów dostęp ma każdy (np. poprzez portal AnnotationHelper, linki dostępowe). Do projektów prywatnych dostęp mają osoby posiadające link dostępowy publiczny i adnotatorzy zdefiniowani powyżej posiadający link dostępowy prywatny. Do projektów chronionych dostęp mają tylko powyżsi adnotatorzy. Zleceniodawca projektu (TY) ma zawsze dostęp do adnotacji swoich projektów.

# <span id="page-12-4"></span>Linki dostępowe i podgląd postępów

W zależności od wybranego [poziomu dostępności](#page-12-3) linki dostępowe będą bardziej lub mniej ważne dla projektu.

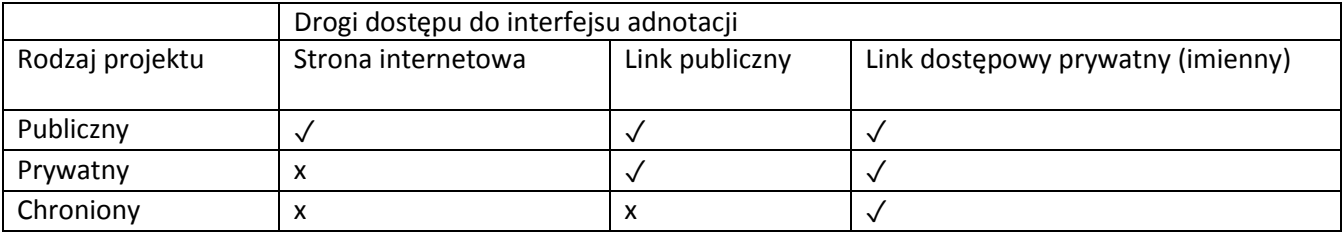

Uwaga! W każdym przypadku zleceniodawca projektu ma dostęp do interfejsu adnotacji.

## <span id="page-13-0"></span>Gdzie znajdę linki dostępowe

#### <span id="page-13-1"></span>Link publiczny

Projekty o statusie "rozpoczęty" oraz poziomie dostępności publicznym lub prywatnym mają zamieszczony link publiczny pod ikoną **DZ Link** na liście opcji. Można kliknąć w nią prawym przyciskiem myszy i wybrać opcję "kopiuj adres linku" lub zbliżoną do tej (dokładna treść zależy od przeglądarki).

Link ten również można znaleźć pod opcją "Szczegóły projektu"

#### <span id="page-13-2"></span>Link prywatny (imienny)

Linki te są generowane przez system dla każdego zdefiniowanego przez zleceniodawcę adnotatora. Można je uzyskać z zakładki **z Adnotatorzy** z menu projektu.

Zestawienie nazwa-link predefiniowanych adnotatorów (Ctrl+A, Ctrl+C)

adnotator - http://bit.ly/1FvIYSv

# <span id="page-13-3"></span>Kontrola nad użytkownikami

Zleceniodawca uzyskuje wsparcie ze strony systemu również w kontroli nad osobami adnotującymi. W zakładce  $\blacksquare$  Adnotatorzy dostępne są opcje:

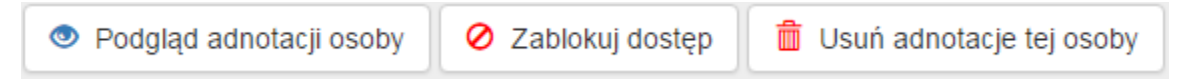

pod każdym adnotującym. Podgląd adnotacji osoby pozwala zobaczyć losowo wybrane adnotacje w celu oceny ich poprawności. Jest to mechanizm obronny przed sytuacjami takimi, że osoba adnotująca celowo wprowadza fałszywe adnotacje.

Po wykryciu takiej osoby zleceniodawca może zablokować dla niej dostęp do projektu oraz usunąć wszystkie dotychczasowe adnotacje.

Raz zablokowany dostęp można później przywrócić.

# <span id="page-13-4"></span>Podręcznik dla osoby adnotującej

Również osoby adnotujące mają do swojej dyspozycji podręcznik. Jest on generowany dynamicznie na podstawie konfiguracji projektu. Jest on dołączony do każdego projektu i rozwinięty przy pierwszym załadowaniu strony (patrz rysunek poniżej). Podręcznik można przejrzeć a potem zwinąć/ukryć.

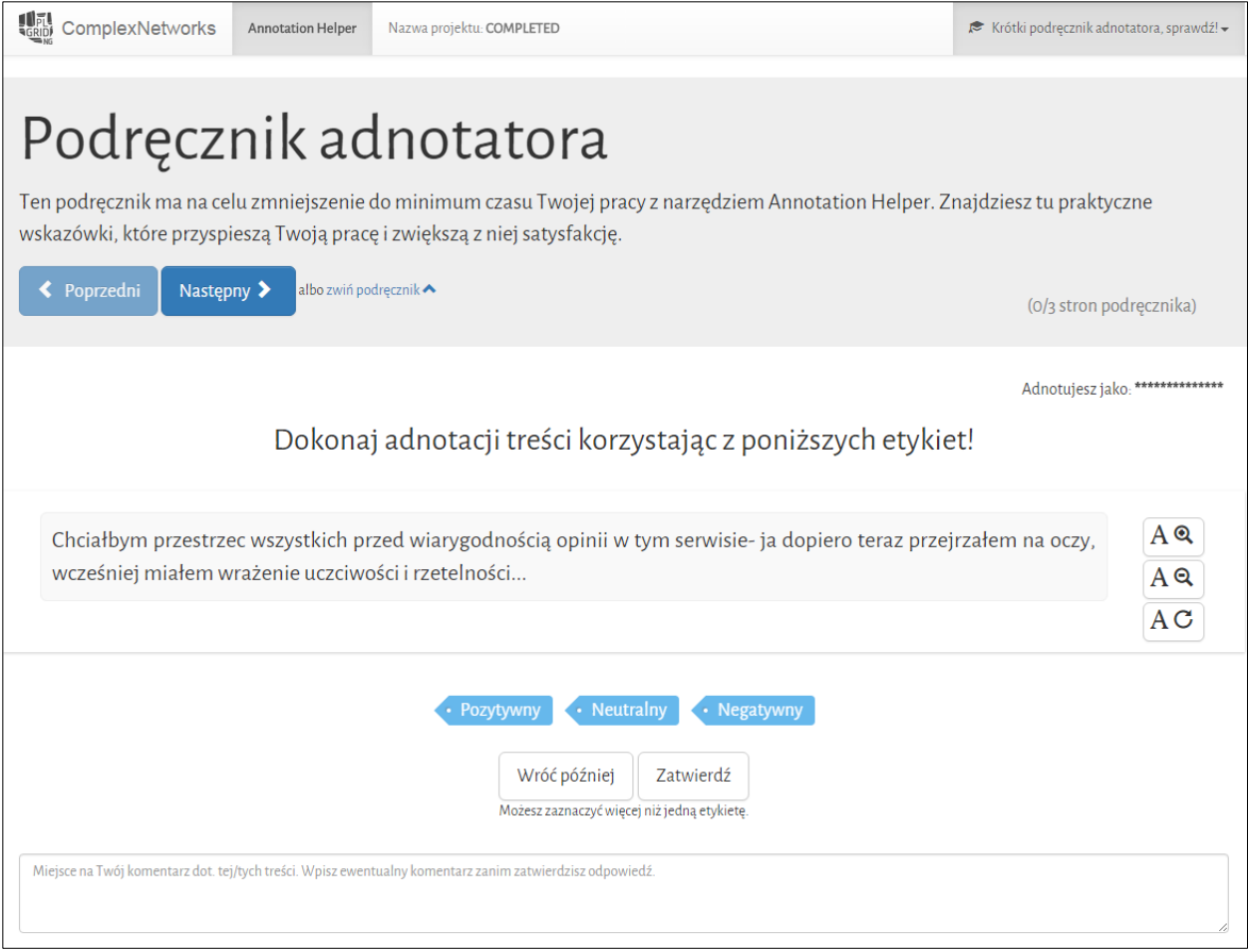

*Rysunek 14: Przykładowy widok interfejsu do dokonywania adnotacji*